**Product Guide** 

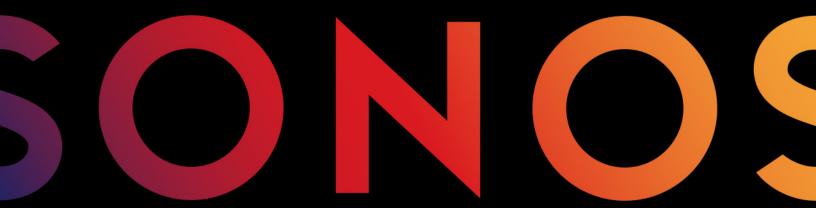

**Sonos App** 

for Mac/PC

#### THIS DOCUMENT CONTAINS INFORMATION THAT IS SUBJECT TO CHANGE WITHOUT NOTICE.

No part of this publication may be reproduced or transmitted in any form or by any means, electronic or mechanical, including but not limited to photocopying, recording, information retrieval systems, or computer network without the written permission of Sonos, Inc. Sonos and all other Sonos product names and slogans are trademarks or registered trademarks of Sonos, Inc. Sonos Reg. U.S. Pat. & Tm. Off.

Sonos products may be protected by one or more patents. Our patent-to-product information can be found here:

#### sonos.com/legal/patents

iPhone®, iPod®, iPad®, Airplay®, iTunes®, OS X® and Apple Music™ are trademarks of Apple Inc., registered in the U.S. and other countries.

 $Windows \hbox{$\tt B$} is a \ registered \ trademark \ of \ Microsoft \ Corporation \ in \ the \ United \ States \ and \ other \ countries.$ 

Android™ is a trademark of Google, Inc.

Amazon, Kindle, Kindle Fire, the Amazon Kindle logo and the Kindle Fire logo are trademarks of Amazon.com, Inc. or its affiliates.

Sonos uses MSNTP software, which was developed by N.M. Maclaren at the University of Cambridge.

© Copyright, N.M. Maclaren, 1996, 1997, 2000; © Copyright, University of Cambridge, 1996, 1997, 2000.

All other products and services mentioned may be trademarks or service marks of their respective owners.

September 2016

©2004-2016 by Sonos, Inc. All rights reserved.

# Sonos app for Mac or PC

| Chapter 1 Sonos app for Mac or PC   |     |
|-------------------------------------|-----|
| Your Home Network                   | 1-2 |
| Home network requirements           |     |
| System requirements                 | 1-3 |
| Compatible operating systems        |     |
| Compatible music services           | 1-3 |
| Compatible playlist formats         |     |
| Compatible audio formats            | 1-3 |
| Compatible streaming formats        | 1-4 |
| Compatible screen reader software   | 1-4 |
| Getting Started                     | 1-4 |
| Adding the Sonos app for Mac or PC  | 1-4 |
| Adding a household                  | 1-4 |
| Wireless Setup                      | 1-5 |
| System Registration                 | 1-5 |
|                                     |     |
| Chapter 2 Sonos App for PC          |     |
| Tour the Sonos app for PC           | 2-1 |
| Navigation                          | 2-2 |
| Playback Controls                   | 2-2 |
| Queue Controls                      | 2-3 |
| Volume Control                      | 2-3 |
| Clock and Alarms                    |     |
| Setting date and time               |     |
| Adding an alarm                     |     |
| Setting an alarm                    |     |
| Changing an alarm                   |     |
| Deleting an alarm                   |     |
| Setting a sleep timer               |     |
| Turning off an alarm                |     |
| Software Updates                    |     |
| Setting software update preferences |     |
| Downloading software updates        |     |
| Beta Programs                       |     |
| Language Preference                 |     |
| Firewall Information                | 2-7 |
| Chapter 2 Canas Ann for Mas         |     |
| Chapter 3 Sonos App for Mac         |     |
| Tour the Sonos app for Mac          | 3-1 |

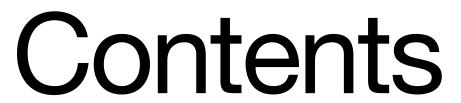

ji Product Guide

| Navigation                                  |     |
|---------------------------------------------|-----|
| Playback Controls                           | 3-2 |
| Queue Controls                              | 3-3 |
| Volume Control                              | 3-3 |
| Clock and Alarms                            | 3-4 |
| Setting date and time                       | 3-4 |
| Adding an alarm                             | 3-4 |
| Setting an alarm                            |     |
| Changing an alarm                           | 3-5 |
| Deleting an alarm                           | 3-5 |
| Setting a sleep timer                       | 3-5 |
| Turning off an alarm                        | 3-5 |
| Software Updates                            | 3-5 |
| Setting software update preferences         | 3-5 |
| Downloading software updates                | 3-5 |
| Beta Programs                               | 3-6 |
| Uninstalling Sonos                          | 3-6 |
| Language Preference                         | 3-6 |
| Firewall Information                        | 3-7 |
| Enabling Windows File Sharing               | 3-7 |
| Chapter 4 Managing Rooms Grouping Rooms     | 4-1 |
| Ungrouping Rooms                            |     |
| Customizing Sonos For Your Room             |     |
| Equalization settings                       |     |
| Turning off the status indicator light      |     |
| 3                                           |     |
| Chapter 5 Music Sources                     |     |
| Available Music Sources                     | 5-1 |
| Radio                                       | 5-3 |
| Selecting a local radio location            | 5-3 |
| Adding a radio station                      | 5-3 |
| Editing a radio station                     | 5-3 |
| Adding a station or show to My Radio        | 5-4 |
| Removing a station or show from My Radio    | 5-4 |
| Music Services                              | 5-4 |
| Activating a music trial                    | 5-5 |
| After the trial expires                     | 5-5 |
| Adding a compatible music service account   | 5-5 |
| Changing your music service password        | 5-6 |
| Changing the music service account name     | 5-6 |
| Changing the default music service account  | 5-7 |
| Replacing a music service account           |     |
| Reauthorizing a music service account       |     |
| Removing a music service account from Sonos | 5-7 |
| Removing a music service trial              | 5-7 |
| Sonos Labs                                  |     |

Contents

| Wireless iTunes Playback from iOS Devices         | 5-8  |
|---------------------------------------------------|------|
| Wireless Playback from Android Devices            |      |
| Google Play Music (Android Devices)               |      |
| Managing Your Local Music Library                 |      |
| Adding a shared folder                            |      |
| Windows Sharing on a Mac                          |      |
| Viewing shared folders                            |      |
| Stop accessing a shared folder                    |      |
| Updating the music index                          |      |
| Scheduling automatic updates                      |      |
| Contributing artists                              |      |
| Imported playlists (M3U, WPL and PLS support)     |      |
| iTunes support                                    |      |
| Sort folders by preference                        |      |
| Compilation albums                                |      |
| Resetting local music library permissions on a PC | 5-12 |
| Sonos Favorites                                   |      |
| Creating a Sonos Favorite                         | 5-13 |
| Deleting a Sonos Favorite                         | 5-13 |
| Renaming a Sonos Favorite                         | 5-13 |
| Sonos Playlists                                   | 5-13 |
| Creating a Sonos playlist                         | 5-13 |
| Adding to an existing Sonos playlist              | 5-14 |
| Moving a track within a playlist                  |      |
| Deleting a track from a playlist                  |      |
| Deleting a Sonos playlist                         |      |
| Replacing the tracks in a playlist                |      |
| Renaming a Sonos playlist                         |      |
| Windows Media Player                              |      |
| Enabling Windows media sharing                    |      |
| Displaying music servers on Sonos                 | 5-16 |
| Chantar 6 Playing Music                           |      |
| Chapter 6 Playing Music                           |      |
| Managing the Music Queue                          |      |
| Building a queue                                  |      |
| Playing a song from the queue                     |      |
| Removing songs from the queue                     |      |
| Moving songs in the queue                         |      |
| Clearing the queue                                |      |
| Saving a queue as a Sonos playlist                |      |
| Mini Controller                                   |      |
| Turning Off Sonos                                 | 6-4  |

Index

# Sonos app for Mac or PC

- Lets you control all your music and rooms from any desktop or laptop computer in your house.
- Simply install the software and follow the prompts to guide you through setup and music sharing. You can download the software at **www.sonos.com/support.**

#### **Already have Sonos?**

If you are adding the Sonos app for Mac or PC to an existing Sonos system, please see **Adding the Sonos app for Mac or PC** for more information.

**Note:** The Sonos app for Mac or PC requires that you have an Mac or PC, one or more Sonos players, and a wireless router set up in your home. Macs, PCs, and Sonos products are sold separately.

#### New to Sonos?

It takes just a few steps to get Sonos up and running. Unpack the Sonos products you purchased and refer to the Quickstart Guide included in the box. Once you've set up Sonos, you can easily download and install the Sonos app for Mac or PC. The Sonos app for Mac is compatible with Macintosh® OS X® 10.9 and higher. The Sonos app for PC is compatible with Windows® 7 and higher.

For additional help, please visit our website at **www.sonos.com/support/guides** to view the latest product documentation.

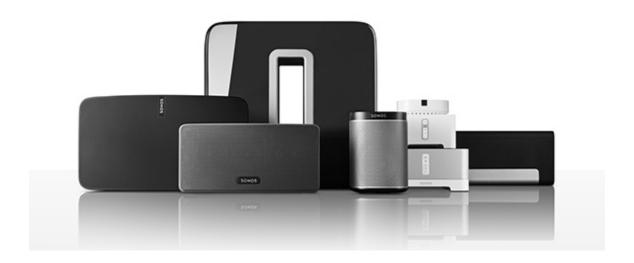

# Chapter 1

1-2 Product Guide

#### **Your Home Network**

To access Internet music services, Internet radio, and any digital music stored on your computer or Network-Attached Storage (NAS) device, your home network must meet the following requirements:

#### Home network requirements

**Note:** Your network must have a high-speed Internet connection, as Sonos is designed to provide you with free, online software updates. Sonos must be registered to receive these updates so **be sure to register** during the setup process. We do not share your e-mail address with other companies.

- High-speed DSL/Cable modem, or fiber-to-the-home broadband connection for proper playback of Internet-based music services. (If your Internet service provider only offers Satellite Internet access, you may experience playback issues due to fluctuating download rates.)
- If your modem is not a modem/router combination and you want to take advantage of Sonos' automatic
  online updates, or stream music from an Internet-based music service, you must install a router in your
  home network. If you do not have a router, purchase and install one before proceeding. If you are going
  to use the Sonos app on an Android™ or iOS device, or you are setting up Sonos wirelessly, you will need
  a wireless router.

**Note:** Sonos communicates over a 2.4GHz home network supporting 802.11 b/g/n wireless technology. 5GHz networks are not supported in a completely wireless Sonos setup.

Sonos App for Mac/PC 1-3

- Connect a Sonos BRIDGE, BOOST™ or player to your router if:
  - You have a larger home where the WiFi performance isn't reliable and you want to strengthen the wireless performance of Sonos.
  - Your WiFi network is already in high demand with streaming video and web surfing and you want to create a separate wireless network exclusively for your Sonos speakers.
  - Your home network is 5GHz only (not switchable to 2.4GHz).
- For best results, you should connect the computer or NAS drive that contains your personal music library collection to your home network router using an Ethernet cable.

#### System requirements

- 500 MHz processor or better
- 128 MB RAM minimum/256 MB RAM recommended
- Network hardware as described above

#### Compatible operating systems

- Windows 7 and higher
- Macintosh® OS X 10.9 and higher

#### Compatible music services

Sonos works seamlessly with most music services, including Apple Music<sup>™</sup>, Deezer, Google Play Music, Pandora, Spotify and Radio by Tuneln, as well as downloads from any service offering DRM-free tracks. Service availability varies by region.

For a complete list, see www.sonos.com/music.

#### Compatible playlist formats

- iTunes®
- Napster®
- Windows Media Player®
- WinAmp®

#### Compatible audio formats

- MP3
- AAC (without DRM)
- WMA without DRM (including purchased Windows Media downloads)
- AAC (MPEG4)
- AAC+
- Ogg Vorbis
- Apple Lossless
- Flac (lossless)
- Uncompressed WAV and AIFF files
- Native support for 44.1kHz sample rates. Additional support for 48kHz, 32kHz, 24kHz, 22kHz, 16kHz, 11kHz, and 8kHz sample rates. MP3 supports all rates except 11kHz and 8kHz.

1-4 Product Guide

Previously purchased Apple "Fairplay" DRM-protected songs may need to be upgraded. See Apple for details. WMA Lossless formats not currently supported.

#### Compatible streaming formats

- MP3
- WMA
- HLS/AAC

**Note:** For the latest system requirements, including supported operating system versions, please visit our website at *http://faq.sonos.com/specs*.

#### Compatible screen reader software

• JAWS® for Windows® screen reading software

## **Getting Started**

#### Adding the Sonos app for Mac or PC

Download the Sonos app to a Mac or PC that's connected to your wireless network (Sonos app use requires you have at least one Sonos player set up in your home). The Sonos app for Mac is compatible with Macintosh® OS X® 10.9 and higher. The Sonos app for PC is compatible with Windows® 7 and higher.

For information on when to use a wireless router with Sonos, please visit our website at *http://faq.sonos.com/apps*.

**Note:** To use the Sonos app, your Mac or PC, must be connected to your wireless network and the Wi-Fi setting must be turned on.

1. Go to www.sonos.com/install to download the free Sonos app for Mac or Sonos app for PC.

**Note:** During installation, you may see prompts from your firewall software indicating that the Sonos application is attempting to perform certain operations. You should always allow full access to the Sonos app for Mac or PC. You may also need to change the settings of your firewall software to ensure that Windows file sharing is not blocked. For detailed instructions, please go to our Website at *http://faq.sonos.com/firewall*.

- 2. Double-click the Sonos icon and follow the prompts to add the Sonos app to your Sonos system. During setup you will be prompted to press the button(s) on one of your Sonos products:
  - Sonos BRIDGE. Press the Join button on top.
  - Sonos BOOST or SUB. Press the **Join** button on the side.
  - Sonos Players. Press the **Play/Pause** and **Volume Up** buttons simultaneously (releasing as soon as the status indicator starts to blink.)

If you need assistance, please go to our website at www.sonos.com/support.

#### Adding a household

Your Sonos app for Mac or PC gives you quick and easy access to all of your Sonos systems. Simply add a household to your Sonos app and it will automatically connect as you move from one place to another. So,

Sonos App for Mac/PC 1-5

enjoy your Sonos system at work, and when you get home, open your Sonos app for instant access to your music. The Sonos app for Mac or PC supports up to 100 households.

Double-click the Sonos system.

**Note:** You can remove a household from your Sonos app by selecting **Settings** -> **Advanced** from the **Manage** menu and then selecting **Forget Current Sonos System**.

#### **Wireless Setup**

If you currently have a Sonos product wired to your router and you'd like to switch to wireless setup, follow the steps below. Switching to wireless setup may be desirable if you currently have a player connected to your router and you'd like to move it to another room. If you have a BRIDGE or BOOST connected to your router, we recommend leaving it connected.

DO NOT DISCONNECT the Sonos product that is currently connected to your router until you complete the wireless setup steps below.

- 1. Choose one of the following options:
  - Using the Sonos app for PC: Select Settings -> Advanced from the Manage menu. On the General tab, select Wireless Setup.
  - Using the Sonos app for Mac: Select **Preferences** -> **Advanced** from the **Sonos** menu. On the **General** tab, select **Wireless Setup**.

Sonos will detect your wireless network.

- **2.** Enter the password for your wireless network.
- 3. Once the password has been accepted, you can remove the Sonos product from the router and move it to a new location.

# System Registration

Registering your music system allows you to receive technical support, Sonos software upgrades, and several free music service trials. At no time is any of your information provided to other companies.

Select Sonos System Registration from the Help menu.

# Sonos App for PC

The Sonos app for PC software is compatible with Windows® 7 and higher operating systems. (For the latest system requirements and compatible audio formats, visit our website at <a href="http://faq.sonos.com/specs">http://faq.sonos.com/specs</a>.)

## Tour the Sonos app for PC

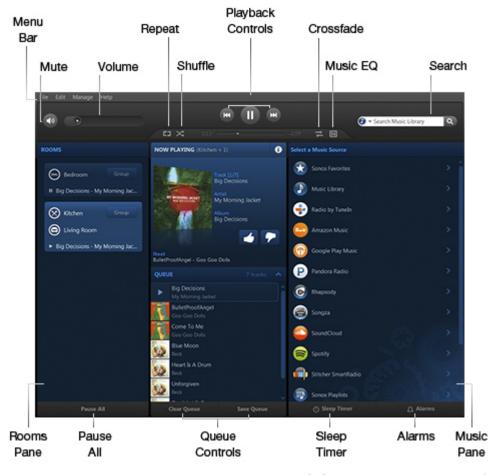

You can choose music by selecting a music source from the **MUSIC** pane, select a category (such as **Artists**, **Albums**, or **Composers**), and then drilling down through the selected source, or you can search for music in a specific source.

# Chapter 2

2-2 Product Guide

#### **Navigation**

#### Now Playing screen

The Now Playing pane displays information about the audio that is currently playing in the selected room, playback controls, and so on.

| MUSIC    | MUSIC          | Click <b>MUSIC</b> to browse or select music, or access playlists.                                                                                                    |
|----------|----------------|----------------------------------------------------------------------------------------------------|
| <b>←</b> | Back           | Click to return to the previous screen.                                                                                                    |
| •        | Info & Options | Click to display additional options, such as adding a track to your Sonos Favorites or viewing artist/album information. The information appears in the <b>MUSIC</b> pane. |

#### **Playback Controls**

You can control the music settings for the current selection using the playback controls below. The track position slider allows you to move quickly backward or forward through the current track by dragging the slider.

| 0          | Play / Pause        | Toggles between playing and pausing the current track.                                                                                                    |
|------------|---------------------|----------------------------------------------------------------------------------------------------|
|            | Next / Fast Forward | Jumps to the start of the next track in the queue; click and hold down button, or click and drag progress bar to fast forward.                                                                                                    |
| <b>(2)</b> | Previous / Rewind   | Jumps to the start of the <i>current</i> track, if you are more than 3 seconds into the track; jumps to the start of the <i>previous</i> track, if you are less than 3 seconds into the track.  Click and hold down the button to rewind within the current track. When you release the button, playback resumes at the new location. |

**Note:** You can control playback by pressing the media keys on your keyboard. You can also use keyboard shortcuts. For a list of keyboard shortcuts, select **Help** -> **Keyboard Shortcuts**.

Sonos App for Mac/PC 2-3

#### **Queue Controls**

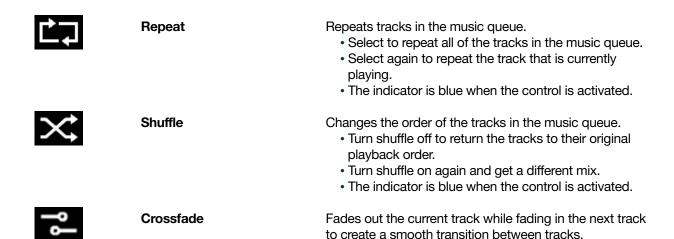

#### **Volume Control**

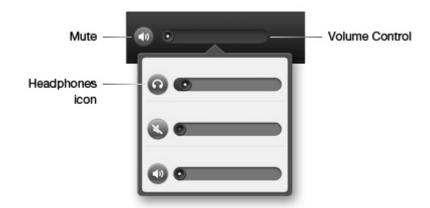

• Click and drag the volume control to the right to increase the volume, or to the left to decrease the volume. If rooms are grouped, adjust the volume across the group using the volume slide at the top, or adjust the volume in one room using the individual slide. When headphones are plugged in, a headphone icon is visible in the volume display. If you don't hear sound coming from your PLAY:5®, check to make sure there are no headphones plugged into the unit. If you adjust group volume, the volume for the component with headphones attached will be unaffected.

2-4 Product Guide

Mute temporarily silences the music in a room (for a group, all rooms in the group are affected). From the
ROOMS pane, click to highlight the room or group you want to mute, and then click the Mute button. To
mute one room in a group, click the volume slide and then click the Mute button for the room. To unmute,
click the Mute button again.

**Note:** A headphone indicator appears on the **Volume** screen when headphones are plugged in to a PLAY:5. If you adjust group volume, the volume for the PLAY:5 with headphones attached is unaffected.

#### **Clock and Alarms**

#### Setting date and time

- 1. From the Manage menu, select Settings -> Date and Time.
- 2. Select your time zone, date format, and time format.
- 3. Select the Adjust for Daylight Savings Time checkbox, as needed.
- **4.** Choose one of the following options:
  - To set the date and time from the Internet, select the **Set the date and time from the Internet** checkbox. Sonos will periodically update the date and time from the Internet.
  - Or, set the date and time manually (**Set the date and time from the Internet** must be off for this option to be available).

#### Adding an alarm

- 1. Click **Alarms**, and then click **Add**.
- 2. Choose the desired settings for this alarm, including the alarm time, the room you would like the alarm to play in, the music source you'd like to play from, the frequency of the alarm, and the volume and duration.
  - If you check Include grouped rooms, the alarm will play in the rooms that are grouped together at the time the alarm goes off. It does not play in the rooms that were grouped when the alarm was originally added to Sonos.
  - If you check Shuffle music, the play mode for the selected alarm music will be set to shuffle.
- 3. Click OK.
- 4. Select the **ON** checkbox for the alarm you want to turn on.

**Note:** If the music you've selected is not available when the alarm goes off (such as an Internet radio station that has dropped off), your alarm plays the Sonos chime instead.

#### Setting an alarm

• Click **Alarms**, and then select the **ON** checkbox for the alarm you want to turn on.

**Note:** You can also turn on an alarm when adding or editing it.

Sonos App for Mac/PC 2-5

#### Changing an alarm

- 1. Click **Alarms**, select an alarm from the list, and then click **Edit**.
- 2. Make the desired changes.
  - If you check Include grouped rooms, the alarm will play in the rooms that are grouped together at the time the alarm goes off. It does not play in the rooms that were grouped when the alarm was originally added to Sonos.
  - If you check **Shuffle music**, the play mode for the selected alarm music will be set to shuffle.
- 3. Click OK.

#### **Deleting an alarm**

- 1. Click Alarms.
- 2. Select the alarm you wish to delete, and then click **Remove**.

#### Setting a sleep timer

- 1. Click Sleep Timer.
- 2. Select the desired time frame.
- 3. If you wish to turn the sleep timer off, select Off from the list.

When a sleep timer is active, the time displays next to Sleep Timer.

#### Turning off an alarm

When the alarm goes off, click 
to turn it off.

# **Software Updates**

Sonos provides software updates for your music system in order to improve performance and add features. Sonos must be registered to receive updates. If you have not yet registered, go to <a href="http://faq.sonos.com/register">http://faq.sonos.com/register</a> for help with this step.

#### Setting software update preferences

There are two options available:

- Periodically check for updates. When there is a software update available, an alert will appear when you start the Sonos app for PC.
- Do not check for updates.
- 1. From the Manage menu, select Settings -> Advanced.
- 2. On the **General** tab, select the **Automatically check for updates** check box if you want Sonos to check periodically for a newer version of the software.

2-6 Product Guide

#### **Downloading software updates**

When there is an update available, Update Now appears in the MUSIC pane.

1. Click **Update Now** to begin the update process.

You can also check for software updates by selecting Check for Software Updates from the Manage menu.

- 2. If there are updates available, click **Next** to download.
  - Your Sonos products will all be updated as they must carry the same software version number. This
    process may take several minutes per device, depending upon your network connection. The Sonos
    app for PC will automatically close and then re-open during the update process.

**Caution:** Do not disconnect power from your Sonos product(s), or in any way disable Sonos while this process is running. Contact Sonos Customer Support if an error occurs.

- Software updates to the Sonos app for a mobile device must be initiated from that app, so if you have recently updated the Sonos app for PC, you will be prompted to update your other Sonos apps the next time you use them. Simply follow the on-screen prompts.
- If your software is up to date, the message "Your Sonos system is up to date. No Updates are Required."
   will appear instead.
- One or more Sonos products may need to be updated when you purchase a new Sonos product with a
  later software version, or if you plug in a Sonos product that was not in use when you performed your
  last software update. If a product's software version gets out of sync with the rest of your Sonos system,
  a message will display in the ROOMS pane. Click the outdated room to begin the software update
  process.

For additional information, go to http://faq.sonos.com/updateerror.

## **Beta Programs**

Sonos lets customers try out pre-release beta software to test new features and help us improve our products. While you are running beta software, usage data sharing is automatically turned on.

- 1. From the **Manage** menu, select **Settings** -> **Advanced**.
- On the Improve Sonos tab, click Beta Program, and then follow the on-screen prompts.

# **Language Preference**

- 1. From the Manage menu, select Change Language.
- 2. Select a new language, and then click **Restart Controller**.

Sonos App for Mac/PC 2-7

# **Firewall Information**

The Sonos Wireless HiFi System is designed to work with most firewall software. You will be prompted during setup to allow access to Sonos—be sure to allow access to Sonos when prompted or Sonos will not operate correctly. For the latest firewall information, go to http://faq.sonos.com/firewall.

You can also contact Sonos Technical Support at www.sonos.com/support.

# **Sonos App for Mac**

The Sonos app for Mac is compatible with Macintosh OS X, version 10.9 or later. (For the latest system requirements and compatible audio formats, you can visit our website at *http://faq.sonos.com/specs*.)

For easy setup, you should install the Sonos app for Mac on every Macintosh computer in your network that contains music files. During the setup process, you may be asked to configure your Macintosh's firewall for Sonos. Also, if your Macintosh computer does not have Windows Sharing enabled, the Sonos app for Mac will guide you through the process of enabling it.

# **Tour the Sonos app for Mac**

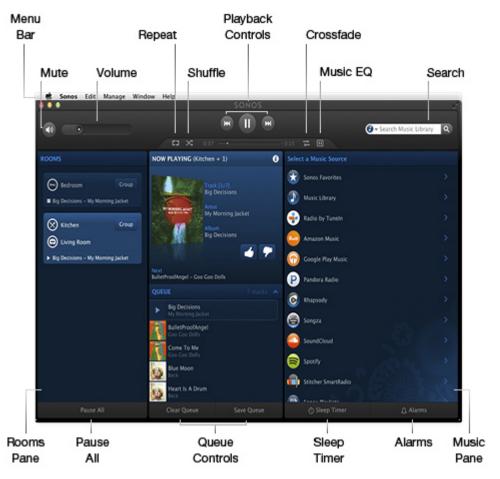

You can choose music by selecting a music source from the **MUSIC** pane, select a category (such as **Artists**, **Albums**, or **Composers**), and then drilling down through the selected source, or you can search for music in a specific source.

# Chapter 3

3-2 Product Guide

#### **Navigation**

#### Now Playing screen

The Now Playing pane displays information about the audio that is currently playing in the selected room, playback controls, and so on.

| MUSIC    | MUSIC          | Click <b>MUSIC</b> to browse or select music, or access playlists.                                                                                                    |
|----------|----------------|----------------------------------------------------------------------------------------------------|
| <b>←</b> | Back           | Click to return to the previous screen.                                                                                                    |
| •        | Info & Options | Click to display additional options, such as adding a track to your Sonos Favorites or viewing artist/album information. The information appears in the <b>MUSIC</b> pane. |

#### **Playback Controls**

You can control the music settings for the current selection using the playback controls below. The track position slider allows you to move quickly backward or forward through the current track by dragging the slider.

| 0          | Play / Pause        | Toggles between playing and pausing the current track.                                                                                                    |
|------------|---------------------|----------------------------------------------------------------------------------------------------|
|            | Next / Fast Forward | Jumps to the start of the next track in the queue; click and hold down button, or click and drag progress bar to fast forward.                                                                                                    |
| <b>(*)</b> | Previous / Rewind   | Jumps to the start of the <i>current</i> track, if you are more than 3 seconds into the track; jumps to the start of the <i>previous</i> track, if you are less than 3 seconds into the track.  Click and hold down the button to rewind within the current track. When you release the button, playback resumes at the new location. |

**Note:** You can also control playback using the media keys on your keyboard or keyboard shortcuts. For a list of keyboard shortcuts, select **Help** -> **Keyboard Shortcuts**.

Sonos App for Mac/PC 3-3

#### **Queue Controls**

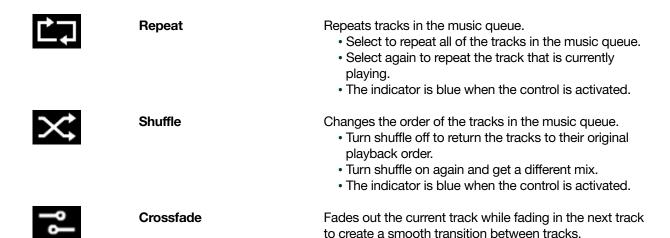

#### **Volume Control**

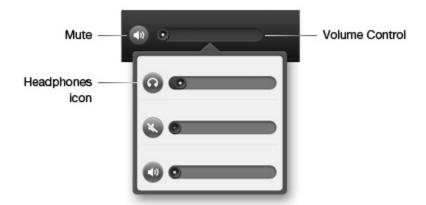

Click and drag the volume control right to increase volume, or left to decrease volume. If rooms are
grouped, adjust the volume across the group using the volume slide at the top, or adjust the volume in
one room using the individual slides. When headphones are plugged in, a headphone icon is visible in
the volume display. If you don't hear sound coming from your PLAY:5, check to make sure there are no
headphones plugged into the unit. If you adjust group volume, the volume in the room with headphones
attached will be unaffected.

3-4 Product Guide

Mute temporarily silences the music in a room (for a group, all rooms in the group are affected). From the
ROOMS pane, click to highlight the room or group you want to mute, and then click the Mute button. To
mute one room in a group, click the volume slide and then click the Mute button for the room. To unmute,
click the Mute button again.

**Note:** A headphone indicator appears on the **Volume** screen when headphones are plugged in to a PLAY:5. If you adjust group volume, the volume for the PLAY:5 with headphones attached is unaffected.

#### **Clock and Alarms**

#### Setting date and time

- 1. From the **Sonos** menu, select **Preferences** -> **Date and Time**.
- 2. Select your time zone, date format, and time format.
- 3. Select the Adjust for Daylight Savings Time checkbox, as needed.
- **4.** Choose one of the following options:
  - To set the date and time from the Internet, select the **Set the date and time from the Internet** checkbox. Sonos will periodically update the date and time from the Internet.
  - Or, set the date and time manually (**Set the date and time from the Internet** must be off for this option to be available).

#### Adding an alarm

- 1. Click Alarms and then click +.
- 2. Choose the desired settings for this alarm, including the alarm time, the room you would like the alarm to play in, the music source you'd like to play from, the frequency of the alarm, and the volume and duration.
  - If you check Include grouped rooms, the alarm will play in the rooms that are grouped together at the time the alarm goes off. It does not play in the rooms that were grouped when the alarm was originally added to Sonos.
  - If you check **Shuffle music**, the play mode for the selected alarm music will be set to shuffle.
- 3. Click OK.

**Note:** If the music you've selected is not available when the alarm goes off (such as an Internet radio station that has dropped off), your alarm plays the Sonos chime instead.

#### Setting an alarm

To turn on an alarm:

Click Alarms, and then select the checkbox next to the alarm you want to turn on.

**Note:** You can also turn on an alarm when adding or editing it.

Sonos App for Mac/PC 3-5

#### Changing an alarm

- 1. Click **Alarms**, select an alarm from the list, and then click **Edit**.
- 2. Make the desired changes.
  - If you check Include grouped rooms, the alarm will play in the rooms that are grouped together at the time the alarm goes off. It does not play in the rooms that were grouped when the alarm was originally added to Sonos.
  - If you check **Shuffle music**, the play mode for the selected alarm music will be set to shuffle.
- 3. Click OK.

#### **Deleting an alarm**

- 1. Click Alarms.
- 2. Select the alarm you wish to delete, and then click ......

#### Setting a sleep timer

- 1. Click Sleep Timer.
- 2. Select the desired time frame.
- 3. If you wish to turn the sleep timer off, select Off from the list.

When a sleep timer is active, the duration displays next to **Sleep Timer**.

#### **Turning off an alarm**

When the alarm goes off, click 
to turn it off.

# **Software Updates**

Sonos provides software updates for your music system in order to improve performance and add features. Sonos must be registered to receive updates. If you have not yet registered, go to <a href="http://faq.sonos.com/register">http://faq.sonos.com/register</a> for help with this step.

#### Setting software update preferences

There are two options available:

- Periodically check for updates. When there is a software update available, an alert will appear when you start the Sonos app for Mac software.
- Do not check for updates.
- 1. From the **Sonos** menu, select **Preferences**.
- 2. Click Advanced.
- On the General tab, select the Automatically check for updates checkbox if you want Sonos to check periodically for a newer version of the software.

#### **Downloading software updates**

When there is an update available, Update Now appears in the MUSIC pane.

3-6 Product Guide

1. Click **Update Now** to begin the update process.

You can also check for software updates by selecting **Check for Updates** from the **Sonos** menu.

- 2. If there are updates available, click **Next** to download.
  - Your Sonos products will all be updated as they must carry the same software version number. This
    process may take several minutes per device, depending upon your network connection. The Sonos
    app for Mac will automatically close and then re-open during the update process.

**Caution:** Do not disconnect power from your Sonos product(s), or in any way disable Sonos while this process is running. Contact Sonos Customer Support if an error occurs.

- Software updates to the Sonos app on a mobile device must be initiated from the app, so if you have recently updated the Sonos app for Mac, you will be prompted to update your other Sonos apps the next time you use them. Simply follow the on-screen prompts.
- If your software is up to date, the message "Your Sonos system is up to date. No Updates are Required."
   will appear instead.
- One or more Sonos products may need to be updated when you purchase a new Sonos product with a
  later software version, or if you plug in a Sonos product that was not in use when you performed your
  last software update. If a product's software version gets out of sync with the rest of your Sonos system,
  a message will display in the ROOMS pane. Click the outdated room to begin the software update
  process.

For additional information, go to *http://faq.sonos.com/updateerror*.

## **Beta Programs**

Sonos lets customers try out pre-release beta software to test new features and help us improve our products. While you are running beta software, usage data sharing is automatically turned on.

- 1. From the **Sonos** menu, select **Preferences** -> **Advanced**.
- 2. On the Improve Sonos tab, click Beta Program, and then follow the on-screen prompts.

# **Uninstalling Sonos**

If you wish to remove the Sonos app from your Macintosh computer, choose **Uninstall** from the **Sonos** menu, and then drag the application to the trash. Sonos will no longer be able to access music from this computer.

# Language Preference

The Sonos app will try to use the language you have selected in your OS X® operating system (**System Preferences**).

Sonos App for Mac/PC 3-7

### **Firewall Information**

The Sonos Wireless HiFi System is designed to work with most firewall software. You will be prompted during setup to allow access to Sonos—be sure to allow access to Sonos when prompted or Sonos will not operate correctly. For the latest firewall information, go to **http://faq.sonos.com/firewall**.

You can also contact Sonos Technical Support at www.sonos.com/support.

# **Enabling Windows File Sharing**

- 1. From the **System Preferences** window, select the **Sharing** folder.
- 2. Check the box next to File Sharing to turn file sharing on.
- 3. Click Options... and select Share files and folders using SMB (Windows).
- 4. Click Done.

# **Managing Rooms**

Sonos lets you enjoy music in up to 32 rooms, inside or out. You can play a different song in every room or play the same song in every room. Group the kitchen and patio together when you're barbecuing; group the rooms throughout your home in perfect synchronization for a party; or leave all your rooms ungrouped so that everyone can make a different music choice.

#### Use the **ROOMS** list to:

- Select a room to play music in
- See what's playing in every room
- Group rooms together to play the same music in synchrony
- Remove a room from a room group

### **Grouping Rooms**

Any number of rooms can be grouped together to play the same audio in synchrony.

- You can group or ungroup rooms while music is playing.
- You can group all the Sonos players in your house with one touch by choosing Select All.
- You can group rooms first and then select the music you want to play, or you can add room(s) to a location where music is already playing. Any rooms you group will automatically drop their current music queue and begin to play the music from the selected room.
- If you want to be able to play a music queue later, save the queue as a Sonos playlist before you group the rooms. See **Sonos Playlists** for more information.

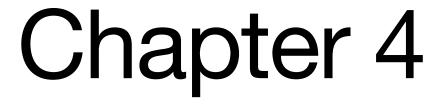

4-2 Product Guide

1. From the **ROOMS** pane, click **Group** to the right of the room you want to group with other rooms.

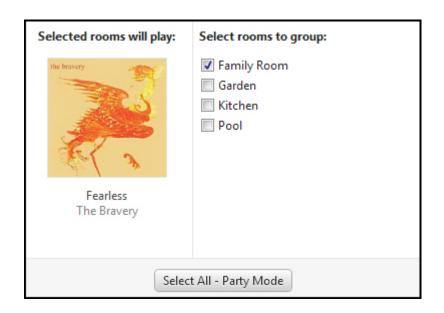

2. Check the rooms you want to add to this group, and then click **Done**.
If you want to group all the rooms in your house, click **Select All**. All of your Sonos products will play the same music in synchrony until you remove rooms from the group.

**Note:** If more than one room is already playing music, you will be asked to pick the music you want to play.

#### **Ungrouping Rooms**

- 1. From the **ROOMS** pane, click **Group** to the right of the group you want to change.
- 2. Uncheck the room(s) you want to remove from the group, and then click **Done**.

# **Customizing Sonos For Your Room**

#### **Equalization settings**

Sonos products ship with the equalization settings preset in order to provide the optimal playback experience. If desired, you can change the sound settings (bass, treble, balance, or loudness) to suit your personal preferences.

**Note:** The *loudness* setting is designed to compensate for normal changes in the ear's sensitivity at low volumes—you can turn this setting on to boost certain frequencies, including bass, at low volume.

4-3 Sonos App for Mac/PC

Select a room from the **ROOMS** pane, and then click **11**.

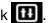

Note: Balance is only adjustable on a PLAY:1 when it is used in a stereo pair.

#### Renaming a room

You may want to rename a speaker when you move it to a different room.

- 1. Choose one of the following:
  - Using the Sonos app for PC, select Manage -> Settings.
  - Using the Sonos app for Mac, select Sonos -> Preferences -> Room Settings.
- 2. Select the room you wish to change from the **Room Settings for** drop-down list.
- 3. On the **Basic** tab, do one of the following:
  - Select a new name from the Room Name drop-down list.
  - Type a custom name in the **Room Name** box, and then click (PC) or press **Enter** (Mac) to apply it.

You can delete a custom room name before applying it by clicking X (PC).

After you apply the new room name, it appears in the Room Settings for list.

#### Turning off the status indicator light

A constant white light displays near the volume controls to indicate that the unit is functioning normally. You can turn it off so that there is no light when the speaker is in normal operation. If this light begins to flash orange, go to *http://faq.sonos.com/led* for additional information.

- 1. Choose one of the following:
  - Using the Sonos app for PC, select Manage -> Settings.
  - Using the Sonos app for Mac, select Sonos -> Preferences -> Room Settings.
- 2. Select the room you wish to change from the Room Settings for drop-down list.
- 3. On the Basic tab, uncheck the White Status Light On box.

# **Music Sources**

#### **Available Music Sources**

- Radio (Internet radio stations, radio shows, or podcasts)
- Music services
- iTunes music from an iPhone, iPad, or iPod touch that's on the same network as your Sonos products
- Audio from an Android device that's on the same network as your Sonos products
- Google Play Music (Android devices)
- Local music library (shared folders on your home network)
- Sonos Favorites
- Sonos playlists (music queues you have saved for future playback)
- Line-in (connect an external audio source like an Apple® AirPlay® device, CD player, TV, MP3 player or more to a Sonos product via line-in and stream the audio to any or all Sonos products around your house)
- Windows Media Player

#### What is radio?

Sonos includes a radio guide that provides immediate access to thousands of free Internet radio stations and broadcast programs. You can easily find Internet radio stations from all over the world—music, news, and variety programming, including archived shows and podcasts. You can also add your own favorite stations if they use streaming MP3, HLS/AAC, or WMA formats (not every radio station provides streams).

#### What is a music service?

A music service is an online music store or online service that sells audio on a per-song, per audiobook, or subscription basis. Sonos is compatible with several music services - you can visit our website at **www.sonos.com/music** for the latest list.

#### What is wireless iTunes playback from iOS devices?

Wireless iTunes playback allows you to select and play music and podcasts stored on any iPad, iPhone, or iPod touch that's on the same network as your Sonos products. Once you make an audio selection from your iPad, iPhone, or iPod touch, you can use any Sonos app to control playback. Playback is perfectly synchronized, in any or every room of your home. For more information, see the *Sonos App for iOS Product Guide*.

#### What is wireless playback from Android devices?

Wireless playback from Android devices allows you to select and play music and podcasts stored on any Android device that's on the same network as your Sonos products. Once you make an audio selection from your Android device, you can use any Sonos app to control playback. Playback is perfectly synchronized, in any or every room of your home.

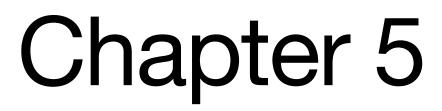

5-2 Product Guide

#### What is Google Play Music service on Sonos?

You can play music to Sonos directly from the Google Play Music app on any Android device.

#### What is your local music library?

Your local music library includes digital music located anywhere on your home network, such as:

- shared folders on your computer
- shared folders on another computer in your network
- Network-Attached Storage (NAS) devices

You can browse your music library in various ways. You can enter search criteria to quickly find a particular music selection, or you can browse through a category hierarchy to make music selections.

**Note:** If a computer on your network is turned off or is in *standby* mode, the music folders on that computer will be unavailable to Sonos until the computer is turned back on.

Your selection choices include:

- Artists
- Albums
- Composers
- Genres
- Songs
- · Imported playlists
- Folders
- Search

#### What is Sonos Favorites?

Sonos Favorites gives you quick and easy access to the music you love the most. You can add audio selections to your Sonos Favorites from any controller. Once you've added a favorite, it appears under **Sonos Favorites** on the Menu.

#### What is a Sonos playlist?

A Sonos playlist is a music queue you create and then save for future listening. For example, you might want to create a *jazz* playlist, a *party* playlist, or an *easy listening* playlist.

#### What is Line-in?

You can connect an external source like a CD player, portable music player, television, or AirPlay device to Sonos, and stream the audio to any or all Sonos products (PLAY:5, CONNECT™, or CONECT:AMP™) around your house. For information on connecting an external source, please see the *Sonos*® *System Setup Guide*.

#### What is Windows Media Player?

If you have Windows Media Player on your computer, you will need to turn on *media sharing* in Windows Media Player so that Sonos can access the music stored in your WMP library. When media sharing is turned on, Sonos can play all the music in your WMP library, including any DRM-free songs you've downloaded from a music service.

Sonos App for Mac/PC 5-3

#### **Radio**

Sonos includes a radio guide that provides access to thousands of free Internet radio stations and broadcast programs. You can easily find radio from all over the world—music, news, and variety programming, including archived shows and podcasts.

- If you have a music service enabled on your computer, you can additionally select Internet radio stations from your music service.
- Sonos currently supports MP3, HLS/AAC, and WMA streaming audio formats.
- If you can't find your favorite radio station or show, go to http://faq.sonos.com/radio for additional information.

#### Selecting a local radio location

Selecting a local radio location will give you easy access to local radio stations in that city. There are two ways you can set your location:

- by entering a ZIP code (U.S. only)
- · by selecting a city
- 1. From the MUSIC pane, select Radio.
- 2. Select Local Radio, and then click Change Location.
- 3. Choose one of the following:
  - Enter ZIP Code, and then type a ZIP code.
  - Pick a City, and then browse to find a location.

#### Adding a radio station

You can use the Sonos app for Mac or PC to add a radio station that does not appear in the radio guide. You must know the streaming URL, and the station must use the streaming MP3, HLS/AAC, or WMA broadcast format. This station will be added to your Favorites list.

- 1. From the Manage menu, select Add Radio Station.
- 2. Type the streaming URL for the radio station you want to add to your station list (for example: http://shoutcast.com/sbin/shoutcast-playlists.pls?rn=8107&file=filename.pls).
- Type the radio station's name in the Station Name field, and then click OK.
   The new radio station appears in your My Radio Stations list.

#### **Editing a radio station**

Use the Sonos app for Mac or PC to edit a radio station.

**Note:** You can only edit the streaming URL or station name for those radio stations you manually added to your **My Radio Stations** list.

- 1. From the MUSIC pane, select Radio.
- 2. Browse to find the station you want to edit.
- 3. Click we next to the radio station you want to edit, and then choose Edit Radio Station
- 4. Change the streaming URL or the station name, and then click **OK**.

5-4 Product Guide

#### Adding a station or show to My Radio

When you add a radio station to **My Radio Stations** (or a show to **My Radio Shows**), it is duplicated, not removed, from the original radio list.

- 1. From the MUSIC pane, select Radio.
- 2. Find the station or show you want to add to your list.
- 3. Click we next to the radio station or show, and then choose Info & Options.
- 4. Click Add to My Radio Stations or Add to My Radio Shows.

You can also add a station or show while listening to it by clicking ①, and then clicking Add to My Radio Stations or Add to My Radio Shows.

#### Removing a station or show from My Radio

- 1. From the **MUSIC** pane, select **Radio**.
- 2. Click My Radio Stations or My Radio Shows and find the station or show you want to remove.
- 3. Click we next to the selection, and then choose Info & Options.
- 4. Click Remove from My Radio Stations or Remove from My Radio Shows.

#### **Music Services**

A music service is an online music store or online service that sells audio on a per-song, per audiobook, or subscription basis. Sonos is compatible with several music services—to view the latest list, visit our website at **www.sonos.com/music**.

You can associate up to 32 music service accounts with your Sonos system. Each Sonos app can have a unique music service account associated with it so that everyone gets their own custom music experience. For example, you can use your Pandora account (with your radio stations and preferences) and your son can use his Pandora account (with his radio stations and preferences).

When you add a music service account to a Sonos app, it becomes the default account for that controller. You can switch between accounts by changing the default account for a controller at any time. See **Changing the default music service account** for more information. Pandora features, such as the ability to like tracks, are only available on the controller that started the playback so if you start playing a Pandora station on your controller, you are the only one who can like tracks. For all other services, the options that are available depend on the permissions of the default music service account. For example, if the default Spotify account on a Sonos app is the trial version of the service, only certain options will be available.

**Note:** You can build playlists from multiple music service accounts, but you will not have the ability to see which account the tracks came from.

- Some music services may not be available in your country. Please check the music service's website for more information.
- To activate any of the free music service trials that are included with Sonos, your Sonos system must be registered.
- The Menu displays the music services that are set up to work with Sonos.
- To add or update a music service, click **Add Music Services** from the Menu.

Sonos App for Mac/PC 5-5

#### Activating a music trial

Free music service trials are available in some countries. (Please check the individual music service's website for more information.) If there is a music service trial available on your controller, simply follow the steps below to activate it. After the trial period is up, you will need to subscribe to the music service to keep the music playing.

- From the Manage menu, select Service Settings.
   The music services that are currently configured to work with your Sonos system are displayed.
- 2. Click Add (PC) or + (Mac).
- 3. Select the music trial you would like to activate, and then click Next.
- 4. Specify that you are new to the service, and then click **Next**.
- 5. Click the link to go to the website for the music service and set up an account there.
- 6. After you have set up a music service account, click Next

You will be asked to provide a name for your account. If there are multiple accounts for this music service associated with your Sonos system, the name appears below the music service name on the Menu so you always know which account you are using. You can change the account name or switch to a different account at any time. See **Changing the music service account name** and **Changing the default music service account** for more information.

#### After the trial expires

If you want to subscribe to a music service after your free trial expires, go to the music service's website to sign up. Once you become a subscriber, simply update Sonos with your membership information (steps below) and you'll have instant access to the music service from your Sonos system.

- 1. From the Manage menu, select Service Settings.
- 2. Choose one of the following:
  - Using the Sonos app for PC, select the music service you wish to subscribe to, and click Subscribe.
  - Using the Sonos app for Mac, click **Subscribe** next to the service you wish to subscribe to.
- 3. Click the link to go to the website for the music service and set up an account there.
- 4. After you have subscribed to the music service, click Next.
- 5. Enter your music service login and password, and click **Next**.

After your login and password have been verified by the music service, you can select your music service in the **MUSIC** pane, and make a music selection.

**Note:** If your music service does not appear in the **MUSIC** pane, your firewall may be preventing Sonos from accessing it. For additional information, go to *http://faq.sonos.com/firewall*.

#### Adding a compatible music service account

If you are currently subscribed to a music service, simply add your music service login and password information to Sonos and you'll have instant access to the music service from your Sonos system. To see the latest list of compatible music services, go to **www.sonos.com/music**.

If you have not yet subscribed to a music service, first go to the music service's website to sign up. Once you become a subscriber, simply follow the steps below to add your account information to Sonos.

5-6 Product Guide

- 1. From the **Manage** menu, select **Service Settings**.
  - The music services that are currently configured to work with your Sonos system are displayed.
- 2. Click Add (PC) or + (Mac).
- 3. Select the Sonos-compatible music service you would like to add, and then click Next.
- 4. Select I already have an account, and then click Next.
- 5. Enter your music service login and password, and click Next.

**Note:** If you're a Spotify user, you can choose to log in with your Spotify account information or your Facebook credentials.

You will be asked to provide a name for your account. If there are multiple accounts associated with your Sonos system, the name displays so you always know which account you are using.

As soon as your credentials have been verified, the music service appears on the Menu.

**Note:** If your music service does not appear in the **MUSIC** pane, your firewall may be preventing Sonos from accessing it. For additional information, go to *http://faq.sonos.com/firewall*.

#### Changing your music service password

If you want to change the password for a music service you subscribe to, such as Spotify or SiriusXM, **you must first change the password with your music service provider** by going to their website and changing your password in the account settings. Once you've changed your password there, update your Sonos system:

- 1. Go to your music service provider's website, and change your password in the account settings. After you've changed your password there, follow the steps below to update your Sonos system.
- 2. From the **Manage** menu, select **Service Settings**.
- 3. Highlight the music service you wish to update.
- Choose one of the following:
  - On a PC, click Edit.
  - On a Mac, click and then select Change Password.

**Note:** If you don't change your password with the music service first, it won't work on your Sonos system.

#### Changing the music service account name

The account name appears below the music service name in the Menu.

- 1. From the Manage menu, select Service Settings.
- 2. Highlight the music service account you wish to update.
- 3. Choose one of the following:
  - On a PC, click Edit.
  - On a Mac, click , and then select **Change Name**.

Sonos App for Mac/PC 5-7

#### Changing the default music service account

You can quickly and easily change the default music service account for a controller.

- 1. Click with next to a music service in the **MUSIC** pane.
- 2. Select a different account.

The name for the default account appears below the music service name in the Menu.

**Caution:** Any changes you make, such as liking tracks, affect the preferences for the default music service account.

#### Replacing a music service account

- 1. From the **Manage** menu, select **Service Settings**.
- 2. Select the music service you wish to replace.
- **3.** Choose one of the following:
  - On a PC, click Replace.
  - On a Mac, click , and then select **Replace Account**.
- 4. Enter your music service login and password, and then click Next.

After your login and password have been verified by the music service, you can select the music service from the **MUSIC** pane, and make a music selection.

#### Reauthorizing a music service account

Periodically, you may be asked to reauthorize account with a music service.

- 1. From the Manage menu, select Service Settings.
- 2. Select the music service that has the account you wish to reauthorize.
- 3. Choose one of the following:
  - On a PC, click **Reauthorize**, and then follow the on-screen prompts.
  - On a Mac, click , select **Reauthorize**, and then follow the on-screen prompts.

#### Removing a music service account from Sonos

You may wish to remove a music service account from your Sonos system—for example, you might want to remove a music service trial after it has expired.

- 1. From the **Manage** menu, select **Service Settings**.
- 2. Select the music service account you wish to remove, and click **Remove** (PC) or (Mac).

**Note:** All controllers that used this account as the default account now use the oldest account associated with your Sonos system as the default account.

This will not delete your account from the music service—your account status with the music service will be unaffected.

#### Removing a music service trial

When a music service trial expires, you may wish to remove the expired trial from your Sonos system.

1. From the Manage menu, select Service Settings.

5-8 Product Guide

- 2. Select the trial music service you wish to remove.
- 3. Click **Remove** (PC) or (Mac), and then follow the on-screen prompts.

**Note:** All controllers that used this account as the default account now use the oldest account associated with your Sonos system as the default account.

#### **Sonos Labs**

Be among the first to try out a new music service before it is officially released! When you see a music service listed in Sonos Labs, you can go to that music service's website, create an account, and then add your account information to Sonos.

Sonos continually updates the list of available beta music services, so please check back frequently.

- 1. From the Manage menu, select Service Settings.
- Click Sonos Labs (PC) or Visit Sonos Labs (Mac).
- Select the service you would like to add, and then click Next.You will be asked if you want to share usage data, if you have not done so already.
- Select I already have an account, and then click Next.
- 5. Enter your music service login and password, and then click **Next**.
  After your login and password have been verified by the music service, you can select the music service from the **MUSIC** pane, and make a music selection.

**Note:** If your music service does not appear in the **MUSIC** pane, your firewall may be preventing Sonos from accessing it. For additional information, go to *http://faq.sonos.com/firewall*.

# Wireless iTunes Playback from iOS Devices

You can select and play music and podcasts stored on any iPad, iPhone, or iPod touch that's on the same network as your Sonos products. Playback is perfectly synchronized, in any or every room of your home. Simply choose **On this iPad**, **On this iPhone**, or **On this iPod touch** from the Sonos app on your iOS device to make audio selections and then you can use any Sonos app to control playback.

## **Wireless Playback from Android Devices**

You can select and play music stored on any Android device that's on the same network as your Sonos products. Playback is perfectly synchronized, in any or every room of your home. Simply choose **On this Mobile Device** from the Sonos app on your Android smartphone or tablet to make audio selections and then you can use any Sonos app to control playback.

# Google Play Music (Android Devices)

You can play music to Sonos directly from the Google Play Music app on any Android device. This feature is available for both Standard and All Access Google Play Music customers.

Sonos App for Mac/PC 5-9

To play music directly from the Google Play Music app to Sonos, you must have both the Google Play Music app and the Sonos app installed on your mobile device.

Simply open the Google Play Music app and connect to a Sonos room or room group to start the music.

# **Managing Your Local Music Library**

Sonos can play music from any computer or Network-Attached Storage (NAS) device on your home network where you have shared music folders. During the setup process, you are guided through the process of accessing your local music library (such as your iTunes library). Over time, you may wish to add or remove music folders from this list.

Once you've set up your local music library, you can play selections from it by choosing **Music Library** from the Menu.

**Note:** If you have uncompressed WAV or AIFF files in your music collection, they may only be available for browsing and/or selection via **Songs** or **Folders** as uncompressed files may not contain detailed information such as artist, title and genre.

#### Adding a shared folder

To make another shared folder available to Sonos:

- From the Manage menu, select Music Library Settings.
   The shared music folders that are currently available to Sonos appear.
- 2. Select the **Folders** tab and click **Add** (PC) or **+** (Mac).
- **3.** Choose one of the following options:
  - In my Music folder, and then click Next. Follow the on-screen instructions to make your music
    accessible to Sonos. If necessary, you will be guided through the steps for sharing the music folder and
    adjusting your computer's sleep settings.
  - In another location on my computer, or on an external drive connected to my computer, and then
    click Next. Type the path or browse to the location where your music is stored and follow the on-screen
    instructions to make your music accessible to Sonos. If necessary, you will be guided through the steps
    for sharing the music folder and adjusting your computer's sleep settings.
  - On a networked device such as a network attached storage (NAS) drive, and then click Next.
    - a. Type the network path for the music folder (\Wame\Sharename, where Name is the network name for your computer or NAS device, and Sharename is the name of the top level shared folder), or click Browse (PC) to navigate to it. Click Next.
    - **b.** If it is not shared anonymously, enter the user name and password of a user with permission to access this folder, and then click **Next**.

#### Windows Sharing on a Mac

Depending upon where your music is stored, you may be asked to provide an administrator name and password to allow access to your music folders.

If your Macintosh computer does not have *Windows Sharing* enabled, the Sonos app for Mac or PC will guide you through the process of enabling it. Your music files are never copied from their current locations - your folders are simply shared so they can be accessed by Sonos.

5-10 Product Guide

## Viewing shared folders

From the Manage menu, select Music Library Settings.

The shared music folders that are currently accessible to Sonos are displayed. (If a computer on your network is turned off or is in *sleep* or *standby* mode, the music on that computer will be unavailable to Sonos until the computer is turned back on.)

## Stop accessing a shared folder

- 1. From the Manage menu, select Music Library Settings.
- 2. Click the Folders tab.
- 3. Select the shared folder you want to remove from the list, and then click **Remove** (PC) or (Mac).
- 4. Confirm that you want to delete the shared folder.

## **Updating the music index**

Sonos indexes your local music library so you can view your music collection by categories (such as artists, albums, composers, genres, or tracks.) During setup, all of your available music folders are indexed for easy selection. If you add new music, simply update your music index to add this music to your local music library.

- 1. From the Manage menu, select Update Music Library Now.
- 2. Click Yes to confirm.

The message, "Indexing" appears in the **MUSIC** pane. When the update is complete, the message disappears.

# Scheduling automatic updates

You can set your music system to automatically update your music index at the same time each day.

- 1. From the Manage menu, select Music Library Settings.
- 2. Click the Advanced tab.
- 3. Check the **Update content every day at** box, and then select the time of day you would like your music index to automatically update.

# **Contributing artists**

Contributing Artists are those who appear on individual tracks within an album, including those on a compilation or soundtrack album. You can set your preferences to show or hide these individual artists within a **Contributing Artists** view.

- 1. From the **Manage** menu, select **Music Library Settings**.
- 2. Click the **Advanced** tab.
- Check or uncheck the Show Contributing Artists checkbox.If this box is not checked, the Contributing Artists view will not display.

The **Show Contributing Artists** preference setting you select applies only to this Sonos app for Mac or PC. If you have another Sonos app, you can select a different Contributing Artist view for it.

Sonos App for Mac/PC 5-11

## Imported playlists (M3U, WPL and PLS support)

Sonos is compatible with iTunes playlists as well as M3U, WPL and PLS playlist files created with third-party software (for example, iTunes, WinAmp, Windows Media Player, and so on). Sonos does not change music or playlist files created by other applications; these files are always treated as "read-only."

To play music from imported playlists, drop the playlist file .PLS, .M3U or .WPL into the same music folder you have shared to Sonos, update your music index, and the custom playlists will appear when you select **Imported Playlists** from the **Music Library** menu.

## iTunes support

You can view your iTunes playlists in Sonos by selecting **Imported Playlists** from the **Music Library**.

When you make changes to your iTunes playlist(s), exit iTunes, and then update your Sonos music index to see the changes (see **Updating the music index** for more information.)

iTunes playlists are automatically imported into the **Imported Playlists** menu as long as your '*iTunes Music Library.xml*' file is shared along with your music to Sonos. For typical iTunes installations, this file is located in the iTunes folder.

Sonos is unable to play tracks that are protected by Apple's proprietary Digital Rights Management (DRM) scheme.

## Sort folders by preference

You can set the sorting preference for music folders that are accessible from your local music library. You can choose to sort by:

- Song name
- Song number
- File name
- 1. From the Manage menu, select Music Library Settings.
- 2. Click the Advanced tab and select your sort order preference from the drop-down Sort Folders by list.

# **Compilation albums**

If your music collection contains compilations and soundtracks, you may want to group these songs together in your music library instead of viewing them by individual artist. This means that any artists that appear solely on compilations will not appear in your *Artists* list. You can choose to group compilations within Sonos by:

- iTunes compilations
- Album artist

#### Group using iTunes compilations

iTunes normally organizes your iTunes Music folder as [Artist]/[Album]/[Track name]. iTunes has a feature that allows you to group your compilations albums together. This will organize your compilations and soundtrack albums as [Compilations]/[Album]/[Track name].

#### Within iTunes:

- Mark individual tracks as being part of compilations by highlighting the track and then selecting File ->
  Get Info.
- 2. Check the **compilation** checkbox.

5-12 Product Guide

3. Select **View** -> **Column Browser** and select the **Group Compilations** option. This will group the tracks you've marked as compilations.

#### Within Sonos:

You can organize your local music library to use this iTunes compilation view.

- 1. From the Manage menu, select Music Library Settings.
- 2. Click the **Advanced** tab and select **iTunes compilations** from the **Group Albums using** drop-down list. The music library updates immediately when you select this option.
- 3. If you would like to see the individual artists displayed in a *Contributing Artist* view, check the **Show Contributing Artists** checkbox.

If this box is not checked, the Contributing Artists view will not display.

The **Show Contributing Artists** preference setting you select applies only to this Sonos app for Mac or PC. If you have another Sonos app, you can select a different Contributing Artist view for it.

#### **Group using AlbumArtists**

Windows Media Player, as well as some other players, use the Album Artist category to group compilations and sound track albums (the Album Artist is the person, group or composer the album would be filed under in a store).

You can organize your local music library to use the AlbumArtist compilation view.

- 1. From the **Manage** menu, select **Music Library Settings**.
- 2. Click the Advanced tab and select Album Artists from the Group Albums using drop-down list.
- 3. If you would like to see the individual artists displayed in a *Contributing Artist* view, check the **Show Contributing Artists** checkbox.

If this box is not checked, the Contributing Artists view will not display.

The **Show Contributing Artists** preference setting you select applies only to this Sonos app for Mac or PC. If you have another Sonos app, you can select a different Contributing Artist view for it.

#### Do not group compilations

If you choose not to group compilation albums, the individual artists will display within your Artists view.

- 1. From the Manage menu, select Music Library Settings.
- Click the Advanced tab and select Do not group compilations from the Group Albums using dropdown list.

All of the individual artists will then appear in the **Artists** view.

# Resetting local music library permissions on a PC

Some music services may automatically change the permissions on your music folders when you add music, so that Sonos can no longer access your music. If your music service does this, you can change the preference setting to allow Sonos to reset permissions when your music index is updated. You should not set this preference unless you need to, as it takes longer to update your music index when this box is checked.

- 1. From the **Manage** menu, select **Music Library Settings**.
- 2. Click the **Advanced** tab.
- 3. Check the **Fix permissions on music files so that Sonos can always access them** box.

Sonos App for Mac/PC 5-13

# **Sonos Favorites**

Sonos Favorites gives you quick and easy access to the music you love the most. You can add audio selections to your Sonos Favorites from any controller. Once you create a Favorite, it appears under **Sonos Favorites** on the Menu.

**Note:** Audio from docked iPods, wireless playback from iOS and Android devices, and line-in sources cannot be added to Sonos Favorites since these music sources may not always be available to Sonos.

## **Creating a Sonos Favorite**

- 1. From the Menu, browse to find the selection you want to add to your Sonos Favorites.
- Click to the right of the selection, and choose Add to Sonos Favorites.

Note: To create a favorite from the selection you are currently listening to, click from the NOW PLAYING pane and choose Add to Sonos Favorites.

#### **Deleting a Sonos Favorite**

- 1. Select **Sonos Favorites** from the Menu.
- 2. Click \(\bigvee \text{ to the right of the selection you wish to delete, and choose \(\begin{align\*} \begin{align\*} \begin{

## **Renaming a Sonos Favorite**

- 1. Select **Sonos Favorites** from the Menu.
- Click to the right of the selection you wish to rename, and choose Rename Favorite.

**Note:** When you rename a Sonos Favorite playlist, the playlist name remains unchanged if you access it through the Sonos Playlists menu option.

# **Sonos Playlists**

Sonos playlists are music queues you create and save for future listening. For example, you might want to create a *jazz* playlist, a *party* playlist, or an *easy listening* playlist.

**Note:** You can build playlists from multiple music service accounts, but you will not have the ability to see which account the tracks came from.

# Creating a Sonos playlist

While browsing music, you can create a Sonos playlist or add to an existing playlist. Simply click **w** to the right of a selection and choose **Add to Sonos Playlist**. Click **New Playlist** or select an existing playlist.

5-14 Product Guide

You can also save a music queue as a Sonos playlist by choosing **Save Queue** from the **QUEUE** pane.

**Note:** Tracks that reside on your iPhone, iPod touch, or iPad, or on your Android device are not included in a Sonos playlist. See **Wireless iTunes Playback from iOS Devices** and **Wireless Playback from Android Devices** for more information.

#### Adding to an existing Sonos playlist

**Note:** Tracks that reside on your iPhone, iPod touch, iPad, or on your Android device are not included in a Sonos playlist. See **Wireless iTunes Playback from iOS Devices** or **Wireless Playback from Android Devices** for more information.

- 1. Select a music source from the **MUSIC** pane.
- 2. Browse to find a track or album.
- 3. Click next to the track or album you want to add to an existing Sonos playlist, and then select **Add to Sonos Playlist**.

**Note:** The options that appear depend on the music source you have selected.

**4.** Select an existing playlist name to add the selection.

**Note:** While listening to a track, you can add it to a playlist. Simply click from the **NOW PLAYING** pane, and then select **Add Song to Sonos Playlist**. While viewing the queue, you can save it as a playlist by choosing **Save Queue**.

# Moving a track within a playlist

- 1. Select Sonos Playlists in the MUSIC pane.
- Select a playlist.
- 3. Choose one of the following:
  - To move a single track, click the track you want to move and drag it to a new location within the playlist. Once it is in the desired location, release the mouse button.
  - To move multiple tracks, check the box to the right of each track you want to move. Click and drag the tracks to a new location within the playlist, and then release the mouse button.

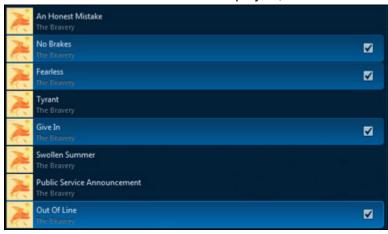

Sonos App for Mac/PC 5-15

You can select tracks that are not next to each other in the playlist. They maintain their current order in the new location.

## Deleting a track from a playlist

- 1. Select Sonos Playlists in the MUSIC pane.
- 2. Select a playlist.
- 3. Choose one of the following:
  - To remove a single track, click next to the track you want to remove from the playlist, and then select Remove Song.
  - To remove multiple tracks, check the box to the right of each track you want to remove from the playlist, click very next to one of the selected tracks, and then select **Remove Songs**.

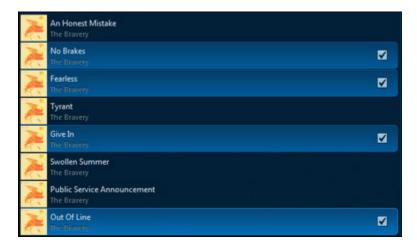

# Deleting a Sonos playlist

- Select Sonos Playlists in the MUSIC pane.
- 2. Click was next to the playlist you want to delete, and select **Delete Playlist**.

**Note:** If you delete a playlist that is also a Sonos Favorite, see **Deleting a Sonos Favorite** to remove it from your Sonos Favorites.

# Replacing the tracks in a playlist

You can replace the tracks in a playlist with the contents of the queue by choosing **Save Queue**, and then selecting an existing playlist.

**Note:** Tracks that reside on your iPhone, iPod touch, iPad, or on your Android device are not included in a Sonos playlist. See **Wireless iTunes Playback from iOS Devices** for more information.

# Renaming a Sonos playlist

1. Select Sonos Playlists in the MUSIC pane.

5-16 Product Guide

2. Click want to the playlist you want to rename, and select Rename Playlist.

**Note:** If you rename a Sonos playlist that is also a Sonos Favorite, the playlist name remains unchanged when you access it through the Sonos Favorites menu option.

# Windows Media Player

If you have Windows Media Player on your computer, you will need to turn on *media sharing* in Windows Media Player so that Sonos can access the music stored in your WMP library. When media sharing is turned on, Sonos can play all the music in your WMP library, including any DRM-free songs you've downloaded from a music service.

# **Enabling Windows media sharing**

- 1. Start Windows Media Player.
- Click Stream.
- 3. Choose one of the following options:
  - Allow Internet access to home media
  - Allow remote control of my player
  - Automatically allow devices to play my media—you may want to choose this option so streaming will automatically be allowed each time you add a device to your network.

When you turn on media streaming, you can select **More streaming options** to see a list of your networked devices. You can choose to allow or block individual devices.

**Note:** If you do not allow media streaming on all Sonos products, those Sonos products will not be able to play the music stored in your Windows Media Player library.

After you have turned on media sharing in Windows Media Player, simply adjust the settings on Sonos to allow the music servers to display. See **Displaying music servers on Sonos** for more information.

# Displaying music servers on Sonos

- 1. Choose one of the following:
  - Using the Sonos app for PC, select Manage -> Settings.
  - Using the Sonos app for Mac, select **Sonos** -> **Preferences**.
- Select Advanced.
- 3. On the Music Servers tab, check the Show Windows Media Servers checkbox.

# **Playing Music**

You can get to all your music from the Menu. Choose a music service to explore it, or use Search to find what you want to hear. When you find what you're looking for, click  $\bigvee$  and choose an option.

To make multiple selections, check the box that appears to the right of each item and click \(\bigviev\) for more options.

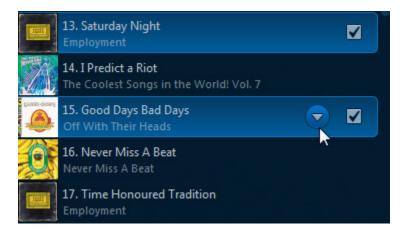

# Managing the Music Queue

The queue is a list of songs you've got queued up—when one song finishes, the next song plays. You can put songs in the queue from a music service or your music library.

# Building a queue

Choose a song and click **v** for more options:

- Play Now
- Play Next
- Add to End of Queue
- Replace Queue

# Chapter 6

6-2 Product Guide

# Playing a song from the queue

Double-click a song or click **v** next to the song and choose **Play Song**.

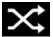

Shuffle

Changes the order of the songs in the music queue.

- Turn shuffle off to return the songs to their original playback order.
- Turn shuffle on again and get a different mix.
- The indicator is blue when the control is activated.

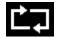

Repeat

Repeats songs in the music queue.

- Select to repeat all of the songs in the music queue.
- Select again to repeat the song that is currently playing.
- The indicator is blue when the control is activated.

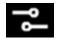

Crossfade

Fades out the current song while fading in the next song to create a smooth transition between songs.

# Removing songs from the queue

To remove a single song from the queue, click  $\nabla$  next to the song. To remove multiple songs, check the box next to each song you want to remove and then click  $\nabla$ .

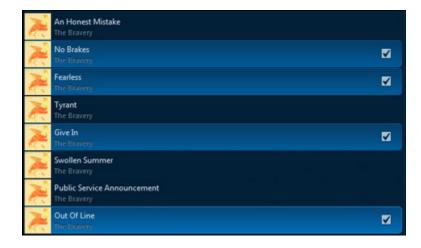

Sonos App for Mac/PC 6-3

# Moving songs in the queue

To move a single song, click and drag it. To move multiple songs, check the box next to each track and then click and drag them.

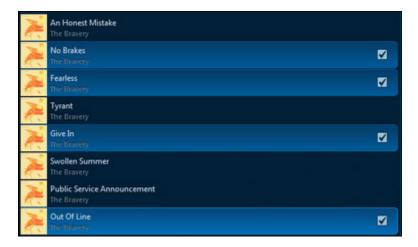

# Clearing the queue

Click Clear Queue. This clears the queue for this room.

# Saving a queue as a Sonos playlist

Click Save Queue. You can listen to saved playlists anytime by choosing Sonos Playlists from the Menu.

Note: Songs that live on mobile devices can't be saved to a Sonos playlist.

6-4 Product Guide

# **Mini Controller**

You can control Sonos playback and volume even when the Sonos app is minimized. Just click the album art from the **NOW PLAYING** pane to open a mini controller.

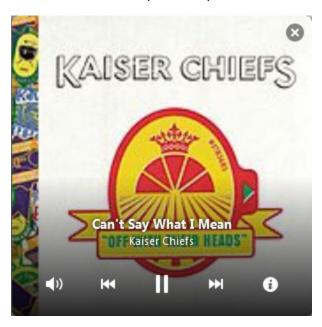

# **Turning Off Sonos**

Sonos is designed to be always on; the system uses minimal electricity whenever it is not playing music.

- To stop the music in one room or room group, just press Play/Pause in the app or on the speaker.
- To quickly stop the music in every room, choose Pause All from the ROOMS pane.

# **Need More Help?**

- Visit our Frequently Asked Questions (FAQ) pages at www.sonos.com/support.
- Ask us a question at http://www.sonos.com/emailsupport.

# Send feedback

We'd love to hear from you! Send us feedback on our guides at: docfeedback@sonos.com

# Index

| A C                                                            |     |
|----------------------------------------------------------------|-----|
| account change                                                 |     |
| default 5-4 account name 5-6                                   |     |
| default music service 5-7 alarm (Mac) 3-5                      |     |
| name 5-5, 5-6 alarm (PC) 2-5                                   |     |
| activate music trial 5-5 default music service account 5-7     |     |
| add language (Mac) 3-6                                         |     |
| alarm (Mac) 3-4 language (PC) 2-6                              |     |
| alarm (PC) 2-4 music service password 5-6                      |     |
| compatible music service 5-5 clear queue 6-3                   |     |
| iPad 1-4 compilations 5-11                                     |     |
| music 5-9 contributing artists 5-10                            |     |
| music, does not display 5-12 create, Sonos playlist 5-13, 6-3  |     |
| radio station 5-3                                              |     |
| shared folder 5-9 <b>D</b>                                     |     |
| show to My Radio 5-4 date, set                                 |     |
| Sonos Favorite 5-13 Mac 3-4                                    |     |
| Sonos playlist 5-13 PC 2-4                                     |     |
| station to My Radio 5-4 default music service account, change  | 5-7 |
| adjust sound settings 4-2 delete                               |     |
| alarm alarm (Mac) 3-5                                          |     |
| add (Mac) 3-4 alarm (PC) 2-5                                   |     |
| add (PC) 2-4 music service trial 5-7                           |     |
| clock (Mac) 3-4 Sonos Favorite 5-13                            |     |
| clock (PC) 2-4 Sonos playlist 5-15                             |     |
| include grouped rooms (Mac) 3-4, 3-5 tracks from playlist 5-15 |     |
| include grouped rooms (PC) 2-4, 2-5 tracks from gueue 6-2      |     |
| set (Mac) 3-4 download software updates                        |     |
| set (PC) 2-4 Mac 3-5                                           |     |
| turn on (Mac) 3-4 PC 2-6                                       |     |
| turn on (PC) 2-4 drop rooms 4-2                                |     |
| turning off (Mac) 3-5                                          |     |
| turning off (PC) 2-5                                           |     |
| album artist 5-12 E edit                                       |     |
| alarm (Mao) 2 5                                                |     |
| alarm (PC) 2.5                                                 |     |
| balance control 4-2 radio station 5-3                          |     |
| equalization 4-2                                               |     |
| expired trial, delete 5-7                                      |     |

I-2 Product Guide

| F                                                                                                    | mini controller 6-4                                                                                                    |  |
|----------------------------------------------------------------------------------------------------|----------------------------------------------------------------------------------------------------|--|
| Favorites 5-2                                                                                                    | move tracks in playlist 5-14                                                                                                    |  |
| file sharing, enabling 3-7                                                                                                    | move tracks in queue 6-3                                                                                                    |  |
| firewall information                                                                                                    | music                                                                                                    |  |
| Mac 3-7                                                                                                    | library 5-2                                                                                                    |  |
| PC 2-7                                                                                                    | library permissions 5-12                                                                                                    |  |
| fix permissions 5-12                                                                                                    | playing 6-2                                                                                                    |  |
| folders, sort by 5-11                                                                                                    | service trial, delete 5-7                                                                                                    |  |
|                                                                                                    | service, add 5-5                                                                                                    |  |
| G                                                                                                    | services 5-4                                                                                                    |  |
| Google Play Music (Android Devices) 5-8                                                                                                    | trial, activate 5-5                                                                                                    |  |
| group                                                                                                    | music service                                                                                                    |  |
| all rooms 4-1                                                                                                    | account name 5-5, 5-6                                                                                                    |  |
| compilations 5-11                                                                                                    | default account 5-4, 5-7                                                                                                    |  |
| compilations, iTunes 5-11                                                                                                    | reauthorize account 5-7                                                                                                    |  |
| rooms 4-1                                                                                                    | N                                                                                                    |  |
|                                                                                                    | N                                                                                                    |  |
| 1                                                                                                    | name, change 5-6                                                                                                    |  |
| imported playlists 5-11                                                                                                    | network requirements 1-2                                                                                                    |  |
| Internet radio 5-3                                                                                                    | new alarm                                                                                                    |  |
| iTunes 5-11                                                                                                    | Mac 3-4<br>PC 2-4                                                                                                    |  |
| compilations 5-11                                                                                                    | NOW PLAYING pane, large album art 6-4                                                                                                    |  |
| wireless playback 5-1, 5-8                                                                                                    | NOW I LATING pane, large abuilt art 0-4                                                                                                    |  |
|                                                                                                    |                                                                                                    |  |
|                                                                                                    | 0                                                                                                    |  |
| L<br>Innervana professora                                                                                                    | O operating systems 1-3                                                                                                    |  |
| language preference                                                                                                    | O operating systems 1-3                                                                                                    |  |
| language preference Mac 3-6                                                                                                    | operating systems 1-3                                                                                                    |  |
| language preference<br>Mac 3-6<br>PC 2-6                                                                                                    | operating systems 1-3                                                                                                    |  |
| language preference Mac 3-6 PC 2-6 light                                                                                                    | operating systems 1-3  P party mode 4-2                                                                                                    |  |
| language preference Mac 3-6 PC 2-6 light turn off 4-3                                                                                                    | operating systems 1-3  P party mode 4-2 password, music service 5-6                                                                                                    |  |
| language preference Mac 3-6 PC 2-6 light turn off 4-3 local music library                                                                                                    | P party mode 4-2 password, music service 5-6 pause all 6-4                                                                                                    |  |
| language preference Mac 3-6 PC 2-6 light turn off 4-3 local music library add folder 5-9                                                                                                    | P party mode 4-2 password, music service 5-6 pause all 6-4 play 6-1                                                                                                    |  |
| language preference Mac 3-6 PC 2-6 light turn off 4-3 local music library add folder 5-9 auto update index 5-10                                                                                                    | P party mode 4-2 password, music service 5-6 pause all 6-4 play 6-1 formats 1-3                                                                                                    |  |
| language preference Mac 3-6 PC 2-6 light turn off 4-3 local music library add folder 5-9 auto update index 5-10 remove folder 5-10                                                                                                    | P party mode 4-2 password, music service 5-6 pause all 6-4 play 6-1                                                                                                    |  |
| language preference Mac 3-6 PC 2-6 light turn off 4-3 local music library add folder 5-9 auto update index 5-10 remove folder 5-10 reset permission on PC 5-12                                                                                                    | P party mode 4-2 password, music service 5-6 pause all 6-4 play 6-1 formats 1-3 music 6-2 next 6-1                                                                                                    |  |
| language preference Mac 3-6 PC 2-6 light turn off 4-3 local music library add folder 5-9 auto update index 5-10 remove folder 5-10                                                                                                    | P party mode 4-2 password, music service 5-6 pause all 6-4 play 6-1 formats 1-3 music 6-2 next 6-1 play now, replace queue 6-1                                                                                                    |  |
| language preference Mac 3-6 PC 2-6 light turn off 4-3 local music library add folder 5-9 auto update index 5-10 remove folder 5-10 reset permission on PC 5-12 setup 5-9, 5-10                                                                                                    | P party mode 4-2 password, music service 5-6 pause all 6-4 play 6-1 formats 1-3 music 6-2 next 6-1                                                                                                    |  |
| language preference Mac 3-6 PC 2-6 light turn off 4-3 local music library add folder 5-9 auto update index 5-10 remove folder 5-10 reset permission on PC 5-12 setup 5-9, 5-10 update index 5-10                                                                                         | P party mode 4-2 password, music service 5-6 pause all 6-4 play 6-1 formats 1-3 music 6-2 next 6-1 play now, replace queue 6-1 playback controls                                                                                            |  |
| language preference Mac 3-6 PC 2-6 light turn off 4-3 local music library add folder 5-9 auto update index 5-10 remove folder 5-10 reset permission on PC 5-12 setup 5-9, 5-10 update index 5-10 view folder 5-10                                                                        | P party mode 4-2 password, music service 5-6 pause all 6-4 play 6-1 formats 1-3 music 6-2 next 6-1 play now, replace queue 6-1 playback controls Mac 3-2                                                                                    |  |
| language preference Mac 3-6 PC 2-6 light turn off 4-3 local music library add folder 5-9 auto update index 5-10 remove folder 5-10 reset permission on PC 5-12 setup 5-9,5-10 update index 5-10 view folder 5-10 Windows Sharing on Mac 5-9                                              | P party mode 4-2 password, music service 5-6 pause all 6-4 play 6-1 formats 1-3 music 6-2 next 6-1 play now, replace queue 6-1 playback controls Mac 3-2 PC 2-2                                                                             |  |
| language preference Mac 3-6 PC 2-6 light turn off 4-3 local music library add folder 5-9 auto update index 5-10 remove folder 5-10 reset permission on PC 5-12 setup 5-9,5-10 update index 5-10 view folder 5-10 Windows Sharing on Mac 5-9                                              | P party mode 4-2 password, music service 5-6 pause all 6-4 play 6-1 formats 1-3 music 6-2 next 6-1 play now, replace queue 6-1 playback controls Mac 3-2 PC 2-2 playlist                                                                    |  |
| language preference Mac 3-6 PC 2-6 light turn off 4-3 local music library add folder 5-9 auto update index 5-10 remove folder 5-10 reset permission on PC 5-12 setup 5-9, 5-10 update index 5-10 view folder 5-10 Windows Sharing on Mac 5-9 local radio location 5-3                    | P party mode 4-2 password, music service 5-6 pause all 6-4 play 6-1 formats 1-3 music 6-2 next 6-1 play now, replace queue 6-1 playback controls Mac 3-2 PC 2-2 playlist delete tracks 5-15                                                 |  |
| language preference Mac 3-6 PC 2-6 light turn off 4-3 local music library add folder 5-9 auto update index 5-10 remove folder 5-10 reset permission on PC 5-12 setup 5-9,5-10 update index 5-10 view folder 5-10 Windows Sharing on Mac 5-9 local radio location 5-3                     | P party mode 4-2 password, music service 5-6 pause all 6-4 play 6-1 formats 1-3 music 6-2 next 6-1 play now, replace queue 6-1 playback controls Mac 3-2 PC 2-2 playlist delete tracks 5-15 formats 1-3                                     |  |
| language preference Mac 3-6 PC 2-6 light turn off 4-3 local music library add folder 5-9 auto update index 5-10 remove folder 5-10 reset permission on PC 5-12 setup 5-9, 5-10 update index 5-10 view folder 5-10 View folder 5-10 Windows Sharing on Mac 5-9 local radio location 5-3   | P party mode 4-2 password, music service 5-6 pause all 6-4 play 6-1 formats 1-3 music 6-2 next 6-1 play now, replace queue 6-1 playback controls Mac 3-2 PC 2-2 playlist delete tracks 5-15 formats 1-3 move tracks 5-14                    |  |
| language preference Mac 3-6 PC 2-6 light turn off 4-3 local music library add folder 5-9 auto update index 5-10 remove folder 5-10 reset permission on PC 5-12 setup 5-9, 5-10 update index 5-10 view folder 5-10 Windows Sharing on Mac 5-9 local radio location 5-3  M M3U 5-11 manage | P party mode 4-2 password, music service 5-6 pause all 6-4 play 6-1 formats 1-3 music 6-2 next 6-1 play now, replace queue 6-1 playback controls Mac 3-2 PC 2-2 playlist delete tracks 5-15 formats 1-3 move tracks 5-14 remove tracks 5-15 |  |

Index I-3

| Q                                     | PC 2-5                           |
|---------------------------------------|----------------------------------|
| queue                                 | software updates                 |
| add songs 6-1                         | Mac 3-5                          |
| clear 6-3                             | PC 2-5                           |
| delete tracks 6-2                     | songs                            |
| move tracks 6-3                       | add to queue 6-1                 |
| play music 6-2                        | Sonos Favorites 5-2, 5-13        |
| remove tracks 6-2                     | add 5-13                         |
| reorder 6-3                           | delete 5-13                      |
| save as playlist 6-3                  | rename 5-13                      |
|                                       | Sonos playlist, create 6-3       |
| R                                     | sort by preference 5-11          |
| radio 5-3                             | Spotify, reauthorize account 5-7 |
| add new station 5-3                   | status indicator, turn off 4-3   |
| change local location 5-3             | stop music 6-4                   |
| reauthorize music service account 5-7 | system                           |
| remove                                | registration 1-5                 |
| shared folder 5-9                     | requirements 1-3                 |
| show from My Radio 5-4                | •                                |
| station from My Radio 5-4             | T                                |
| track from playlist 5-15              | time, set                        |
| tracks from queue 6-2                 | Mac 3-4                          |
| rename                                | PC 2-4                           |
| Sonos Favorite 5-13                   | tracks                           |
| Sonos playlist 5-15                   | move in playlist 5-14            |
| reorder playlist 5-14                 | move in queue 6-3                |
| reorder queue 6-3                     | play 6-2                         |
| repeat                                | turn off                         |
| Mac 3-3                               | indicator light 4-3              |
| PC 2-3                                | music system 6-4                 |
| reset                                 |                                  |
| permissions 5-12                      | U                                |
|                                       | update music index 5-10          |
| <b>S</b>                              | upgrade                          |
| schedule music index updates 5-10     | software (Mac) 3-5               |
| set                                   | software (PC) 2-5                |
| date and time (Mac) 3-4               |                                  |
| date and time (PC) 2-4                | V                                |
| permissions 5-12                      | view                             |
| set up your system                    | clock (Mac) 3-4                  |
| Mac 3-1                               | clock (PC) 2-4                   |
| PC 2-1                                | compilation albums 5-11          |
| shuffle                               |                                  |
| Mac 3-3                               | W                                |
| PC 2-3                                | WAV metadata 5-9                 |
| sleep timer                           | Windows                          |
| <b>Mac</b> 3-5                        | file sharing 3-7                 |

I-4 Product Guide

```
media sharing 5-16
setup 2-1
wireless
iTunes playback 5-1, 5-8
playback, Android devices 5-1, 5-8
wireless setup 1-5
WPL 5-11
```